# 구글 저장용량 확인 방법

# Ⅰ 구글 개인 드라이브 용량 확인

ㅊ ㅊ

**1. <https://google.co.kr> 접속 후 로그인 클릭**

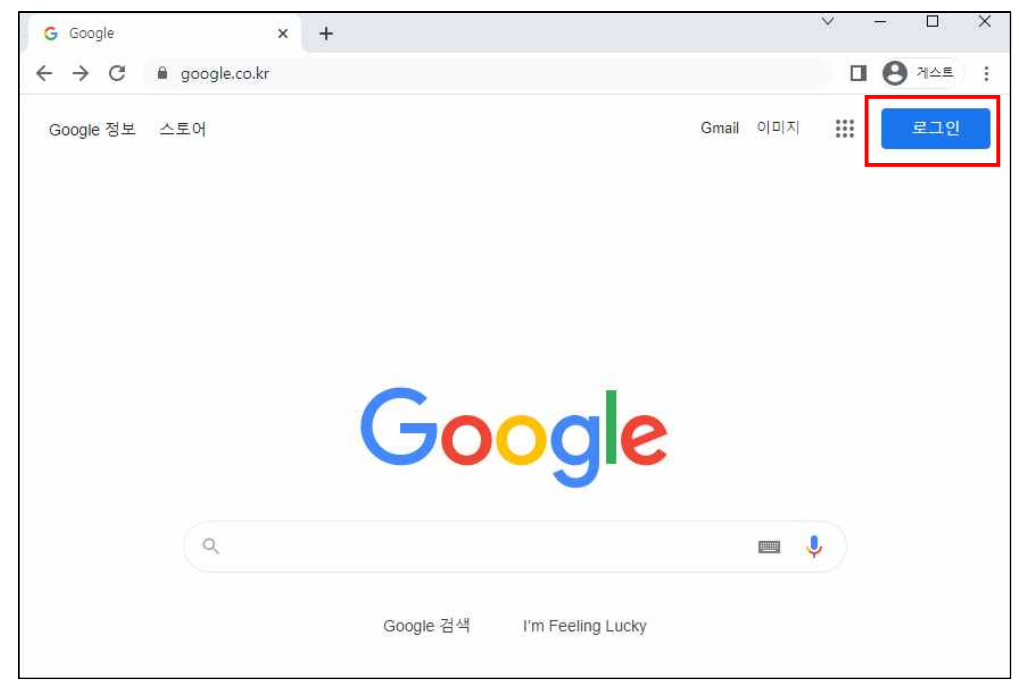

**2. 이메일 입력(ID@jj.ac.kr) 후 다음 클릭**

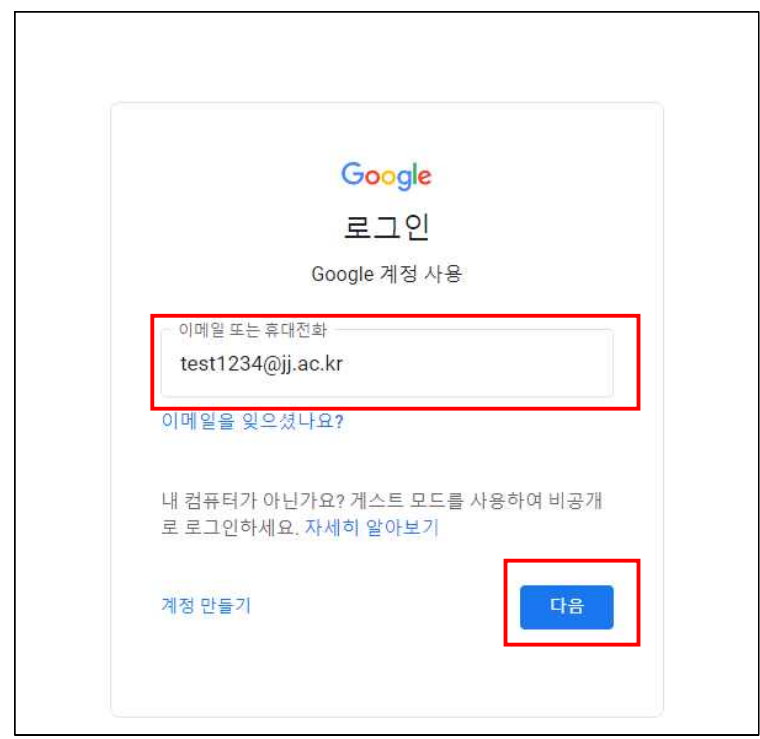

#### **3. 암호 입력 후 다음 클릭**

**※ 암호 분실 시 홈페이지 이용방법 참고 ([https://www.jj.ac.kr/jj/smartjj/cloud/mail.jsp\)](https://www.jj.ac.kr/jj/smartjj/cloud/mail.jsp)**

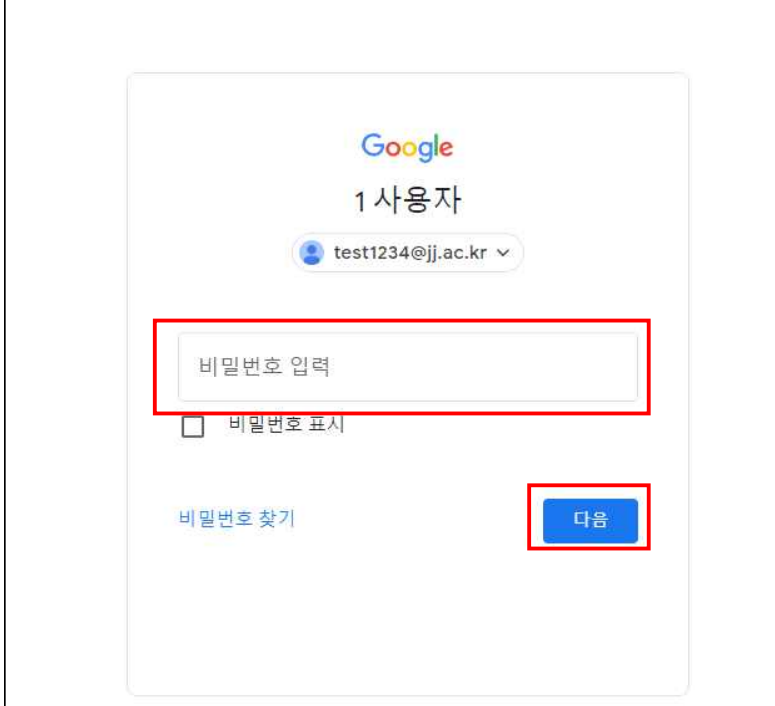

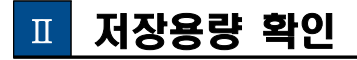

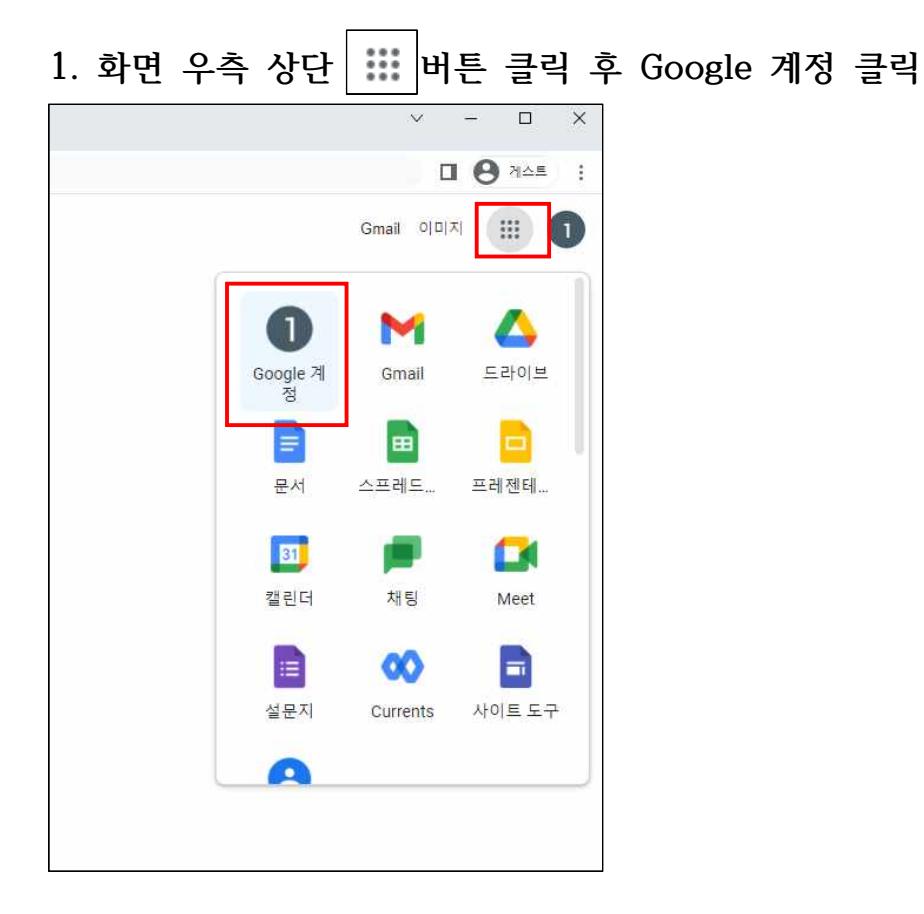

# **2. 화면 좌측 결제 및 구독 클릭**

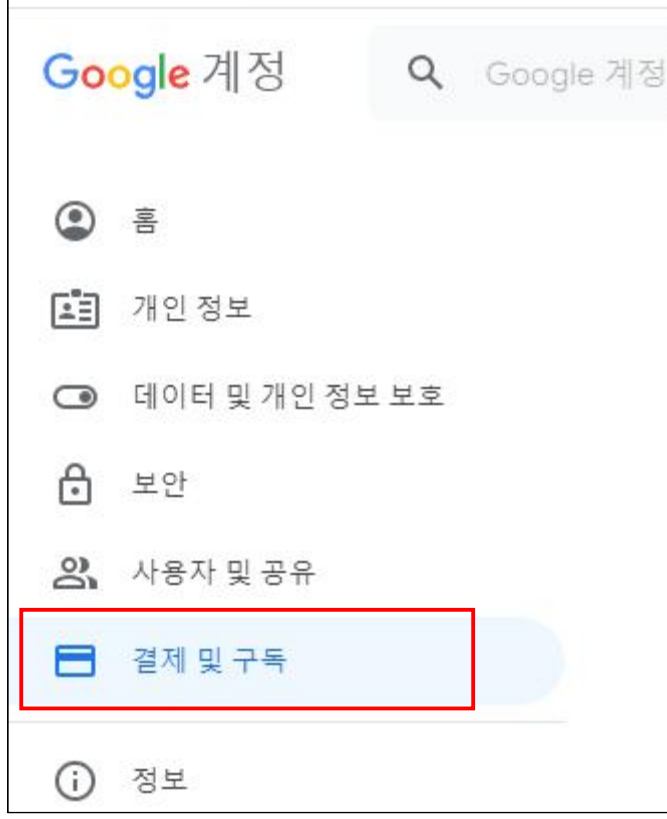

### **3. 화면 하단 계정 저장용량 확인**

 $\mathsf{r}$ 

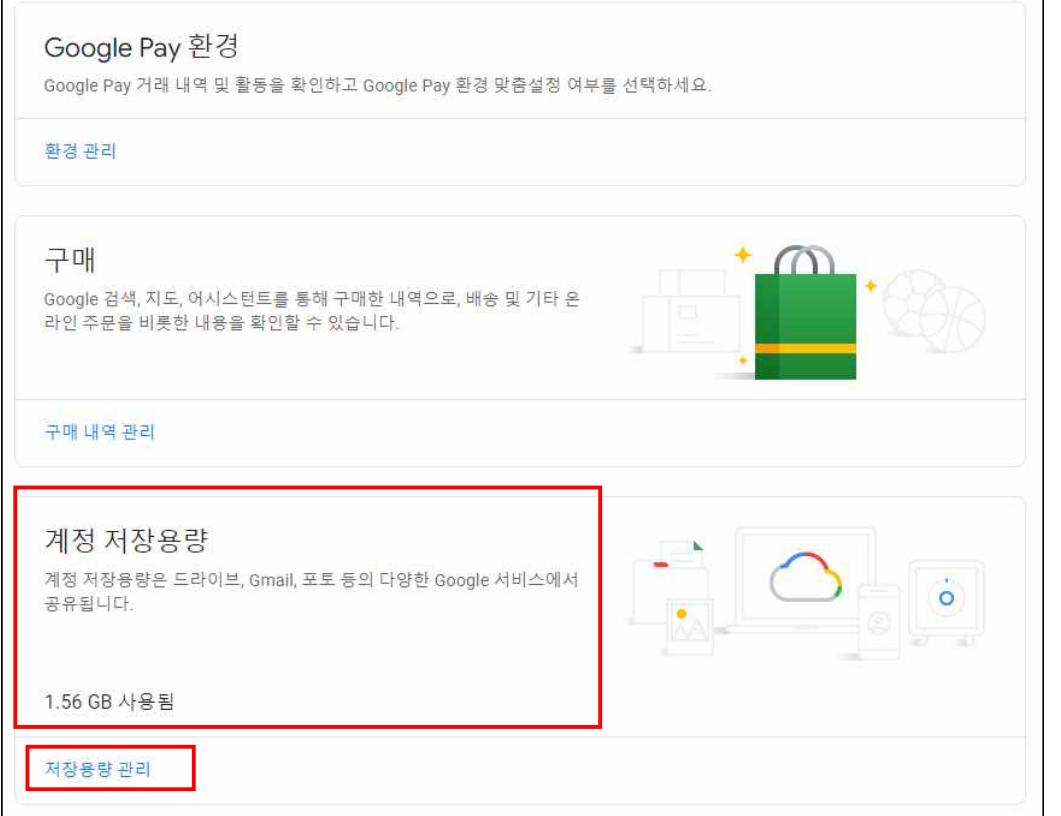

**4. 저장용량 관리 클릭 후 용량 점검(계정 최대 50GB 사용 가능)**

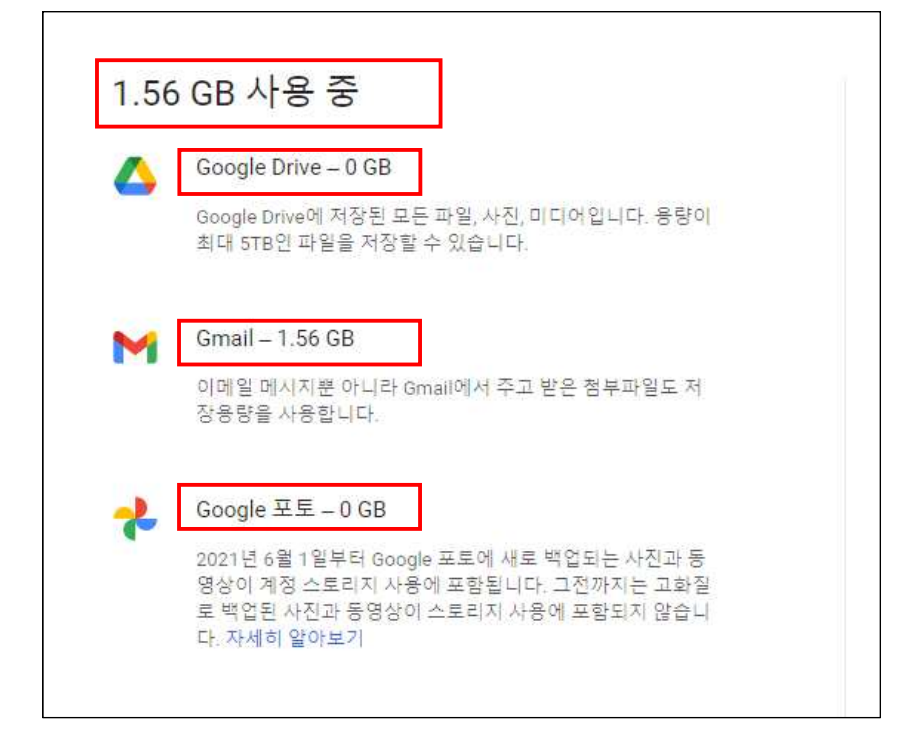

# Ⅲ 구글 드라이브 파일 정리 및 삭제 방법

#### **1. 구글 드라이브 접속([https://drive.google.com\)](https://drive.google.com) 후 저장용량 클릭**

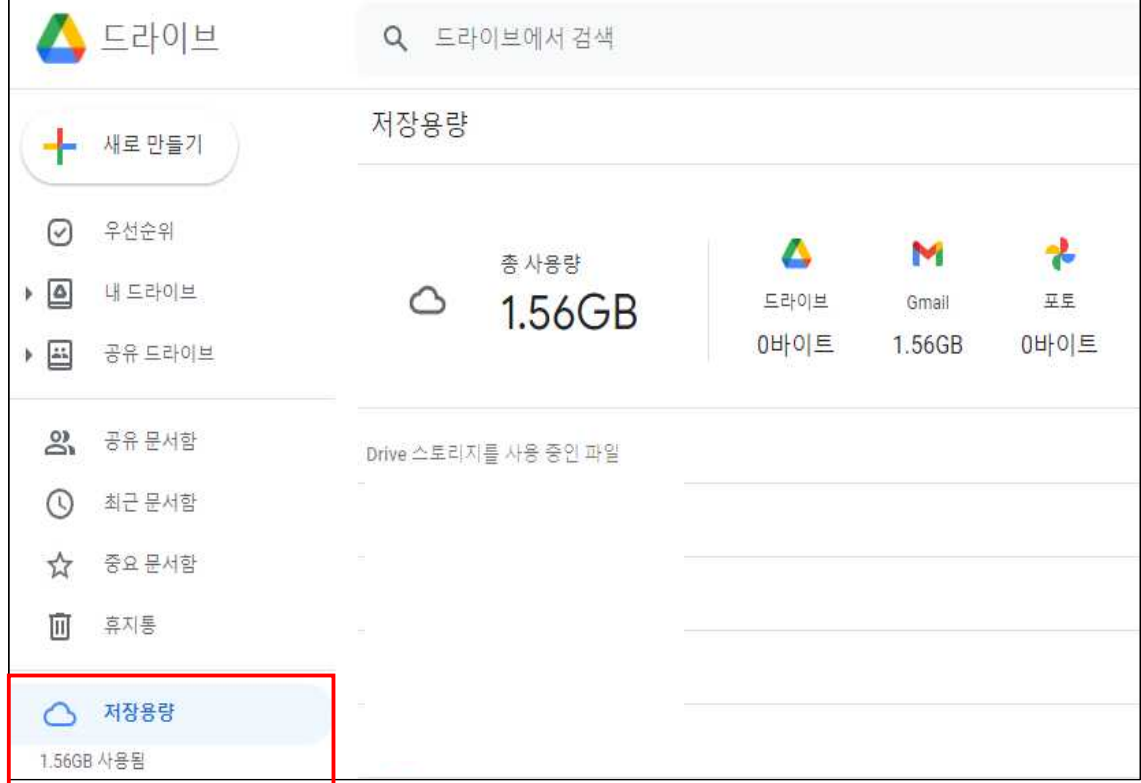

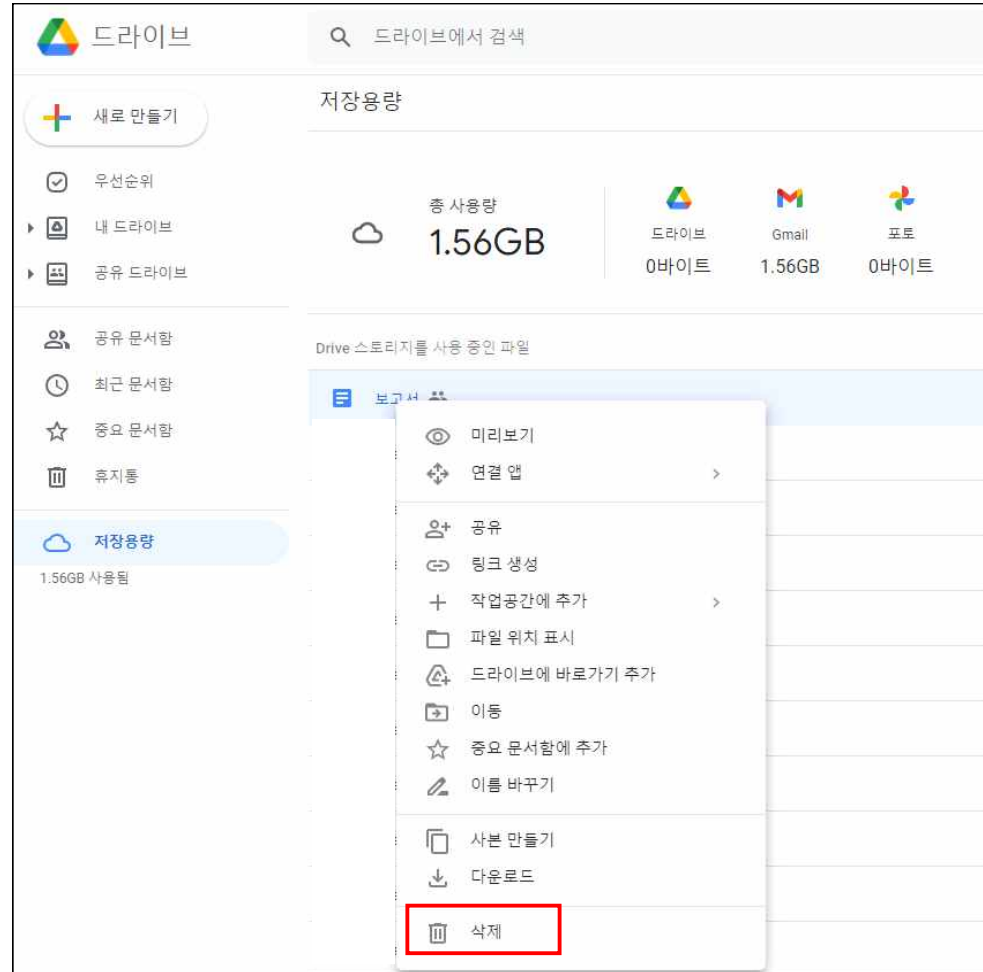

### **2. 파일별 용량 확인 후 마우스 우클릭하여 불필요한 파일 삭제**

# **3. 공유표시 된 파일은 공유 필요 여부 확인 후 삭제**

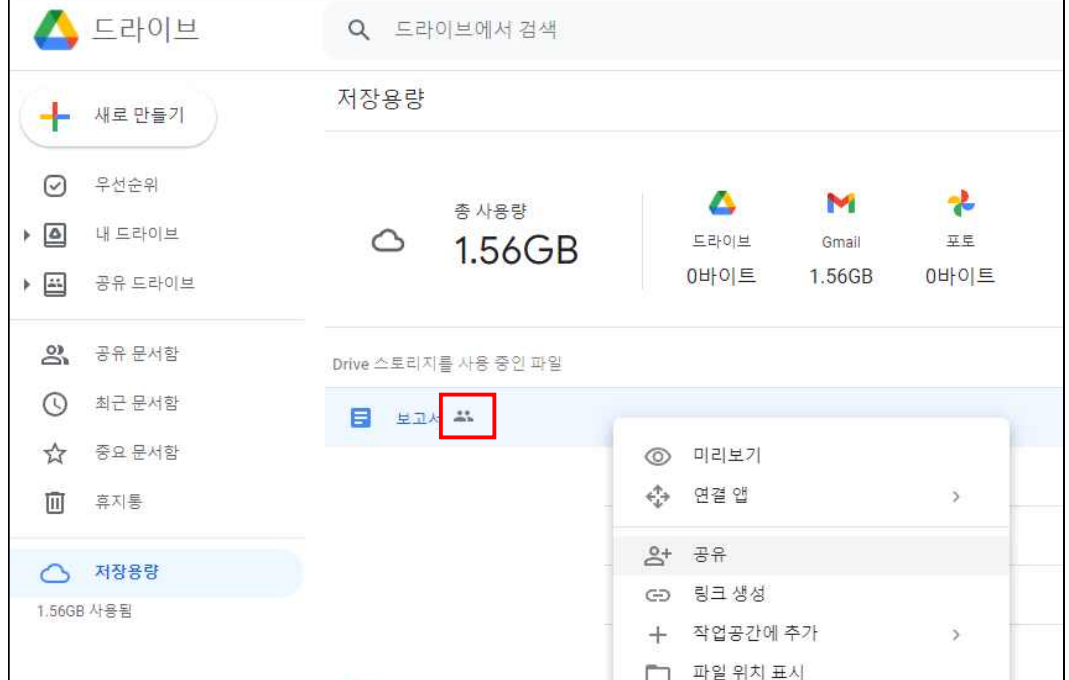

### **4. 휴지통 파일까지 삭제 완료되어야 저장용량 감소**

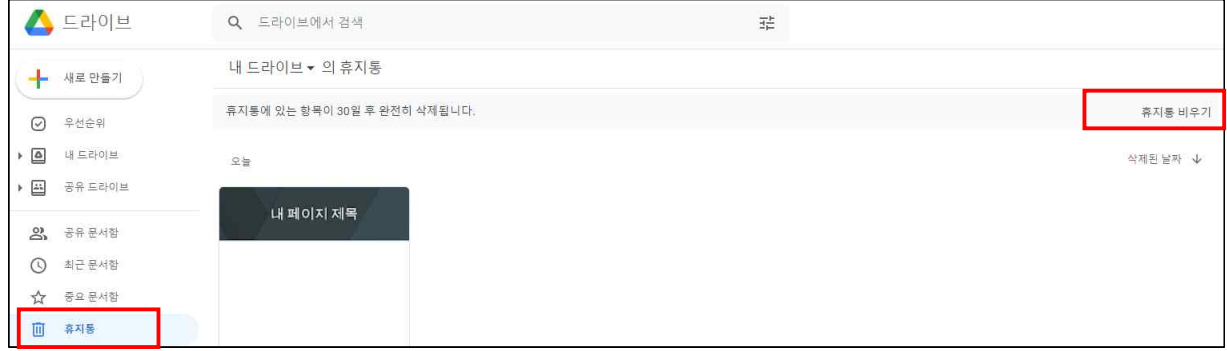

#### **5. 구글 드라이브 도움말 참고**

- <https://support.google.com/drive/answer/2375102?hl=ko>

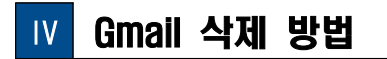

**1. 구글 메일 접속([https://mail.google.com\)](https://mail.google.com) 후 받은 편지함 클릭**

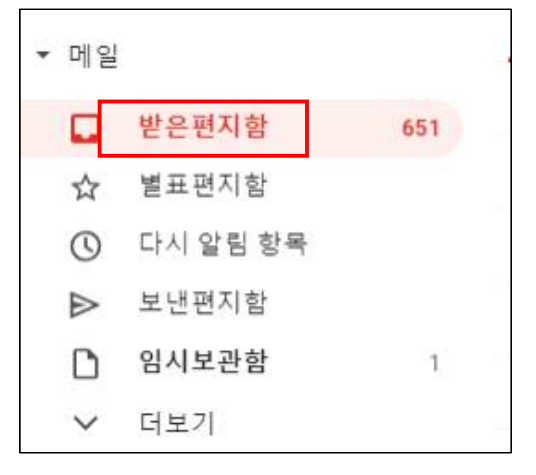

**2. 삭제할 메일 선택 후 상단 삭제 아이콘 클릭**

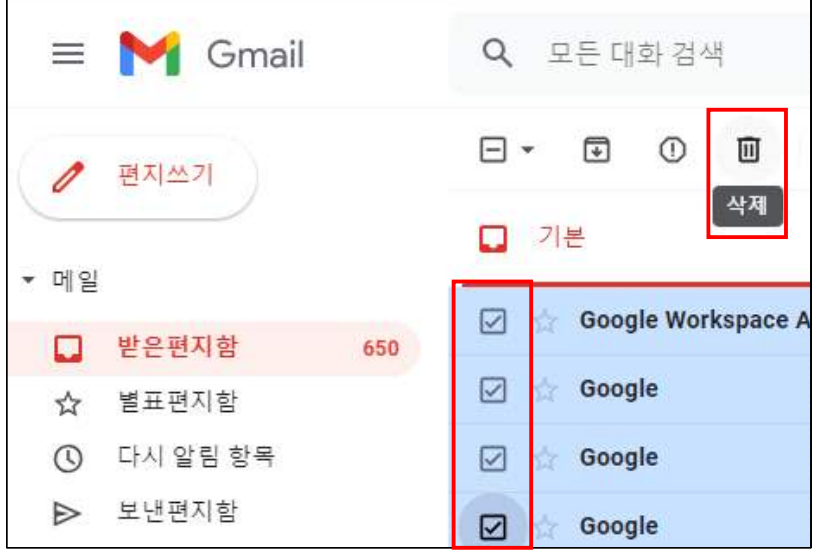

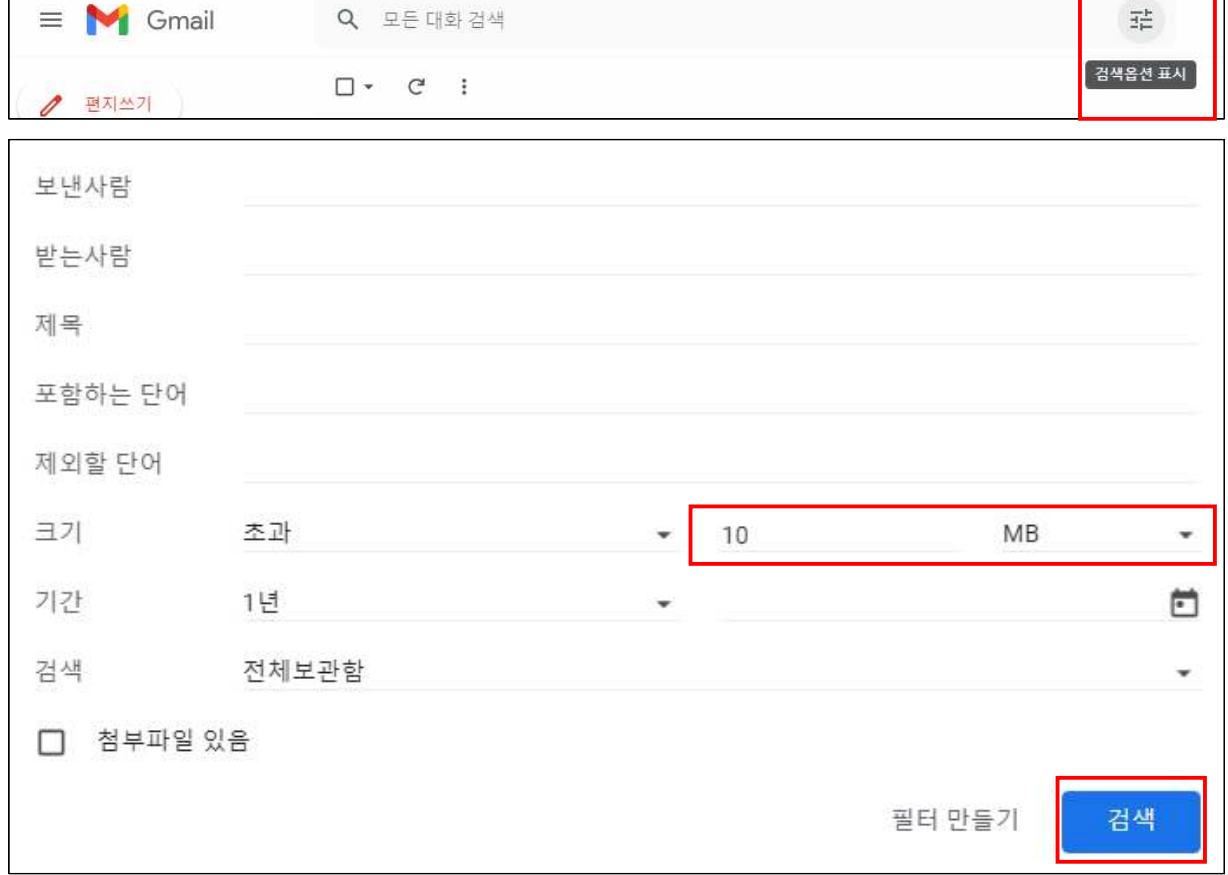

**3. 대용량 이메일 삭제 시 검색 옵션 지정 후 메일 검색(예: 10M 이상)**

#### **4. 휴지통 파일까지 삭제 완료되어야 저장용량 감소**

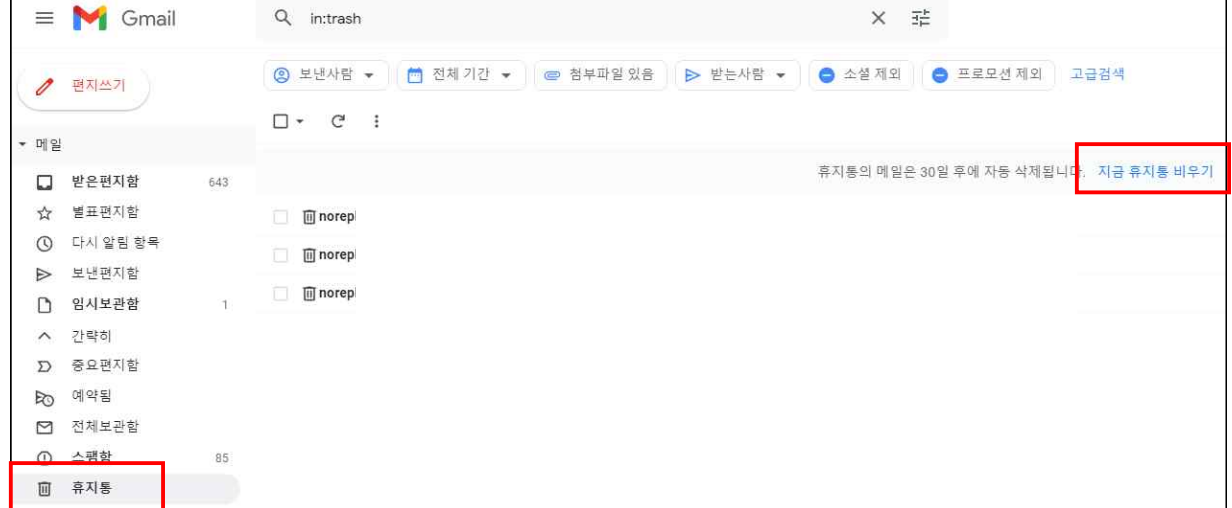

**5. 구글 메일 도움말 참고**

 $\Gamma$ 

- <https://support.google.com/mail/answer/7401?hl=ko>

# Ⅴ 구글 포토 삭제 방법

### **1. 구글 포토([https://photos.google.com\)](https://photos.google.com) 접속**

### **2. 사진 선택 후 삭제 클릭**

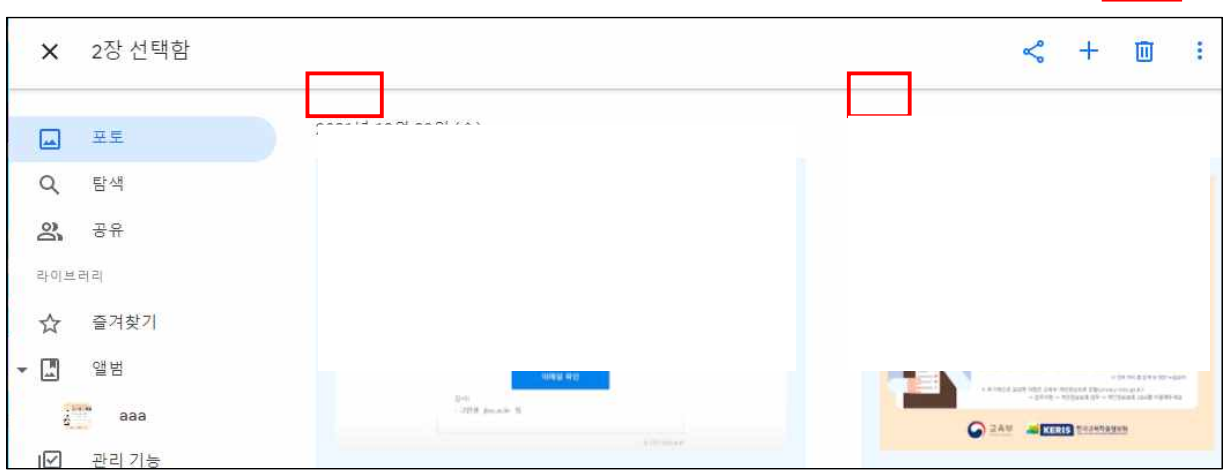

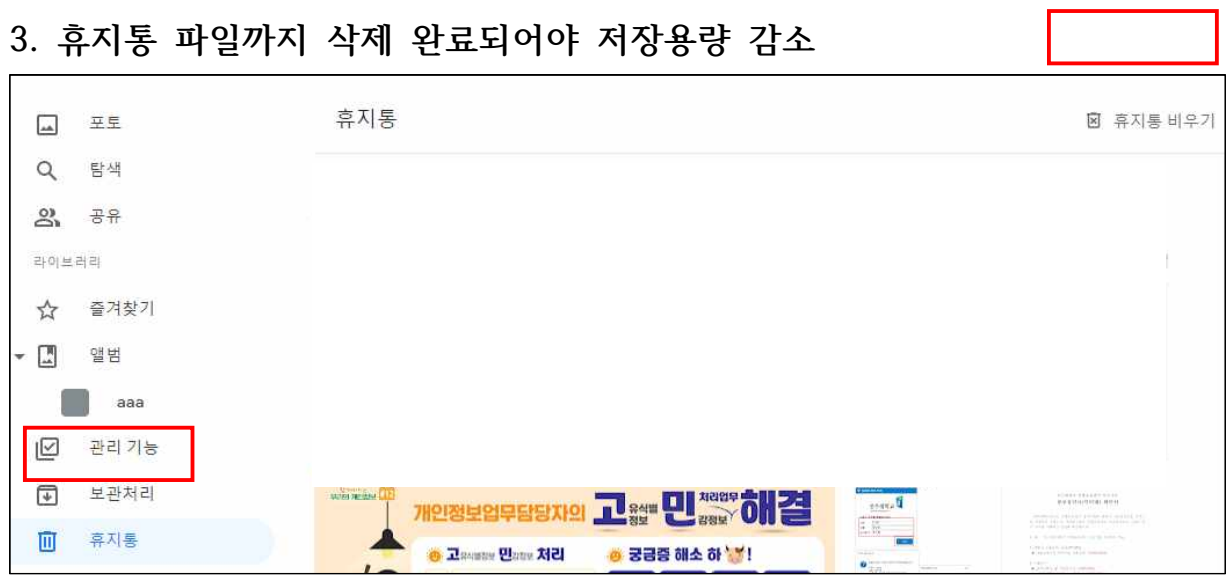

- **4. 구글 포토 도움말 참고**
	- <https://support.google.com/photos/answer/6128858?hl=ko>

### Ⅵ 구글 공유 드라이브 정리 방법

- **1. 공유 드라이브 전체 용량 최대 50GB 사용가능**
- **2. 구글 드라이브 프로그램 설치([링크 클릭\)](https://www.google.com/drive/download/)**
- **3. 데스크톱용 Drive 다운로드 클릭 후 설치파일 실행**

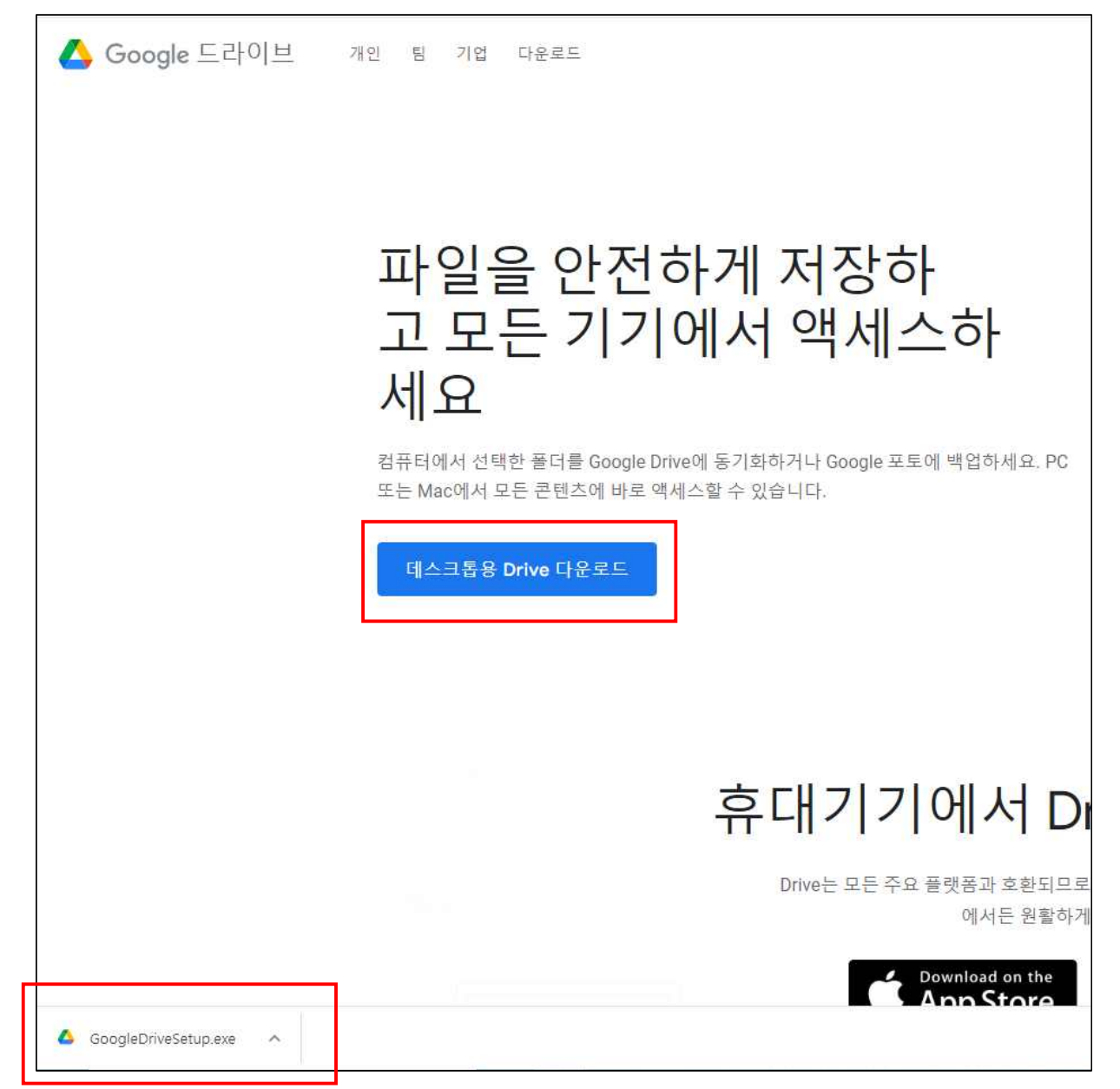

### **4. 프로그램 설치클릭**

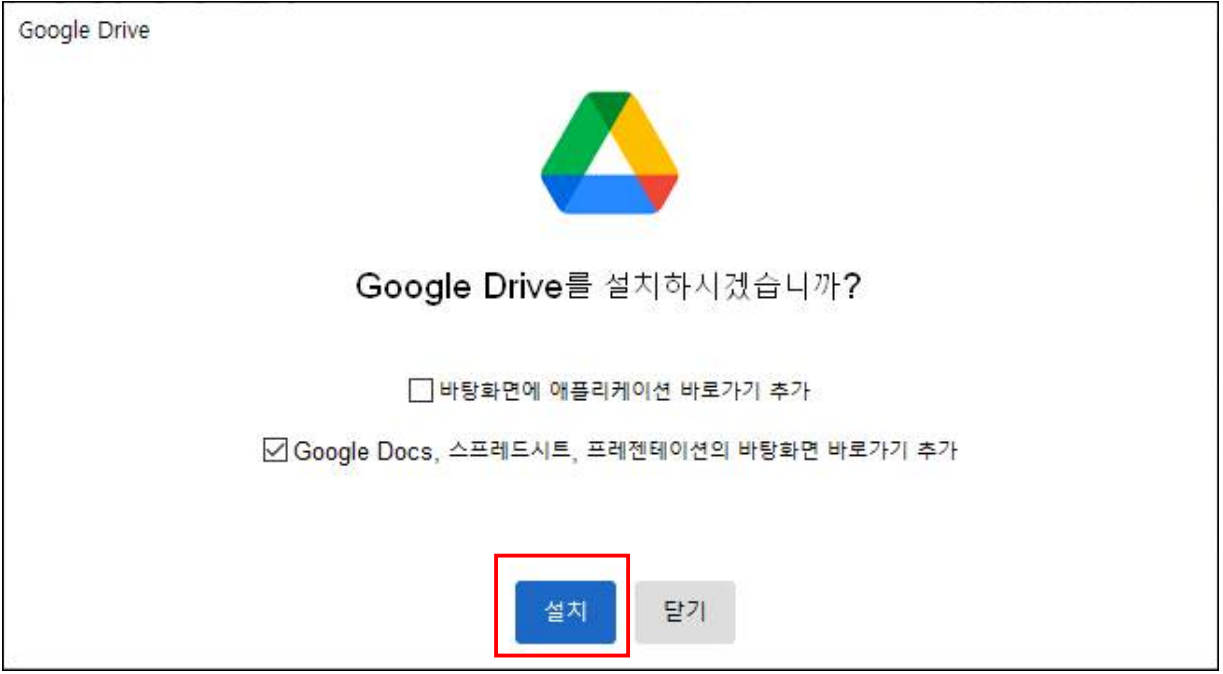

### **5. 설치 완료 후 닫기 클릭**

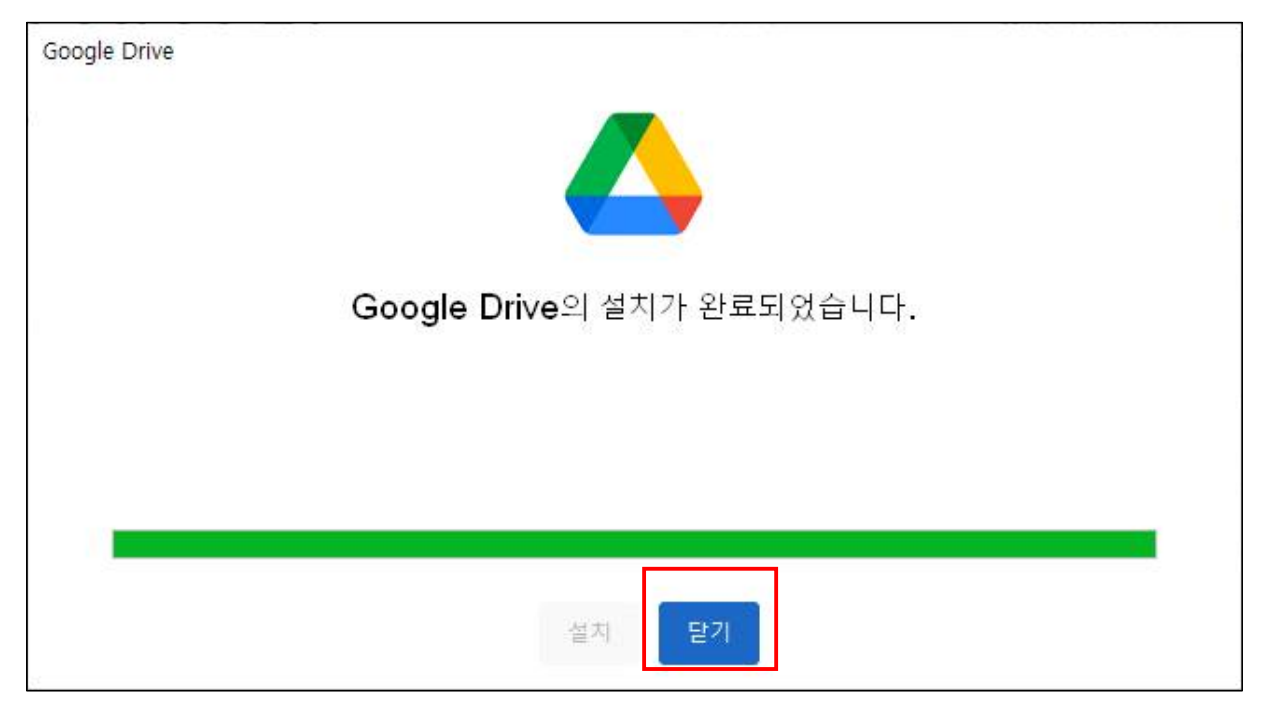

### **6. PC 화면 좌측 하단 검색에 'google drive' 검색 후 실행**

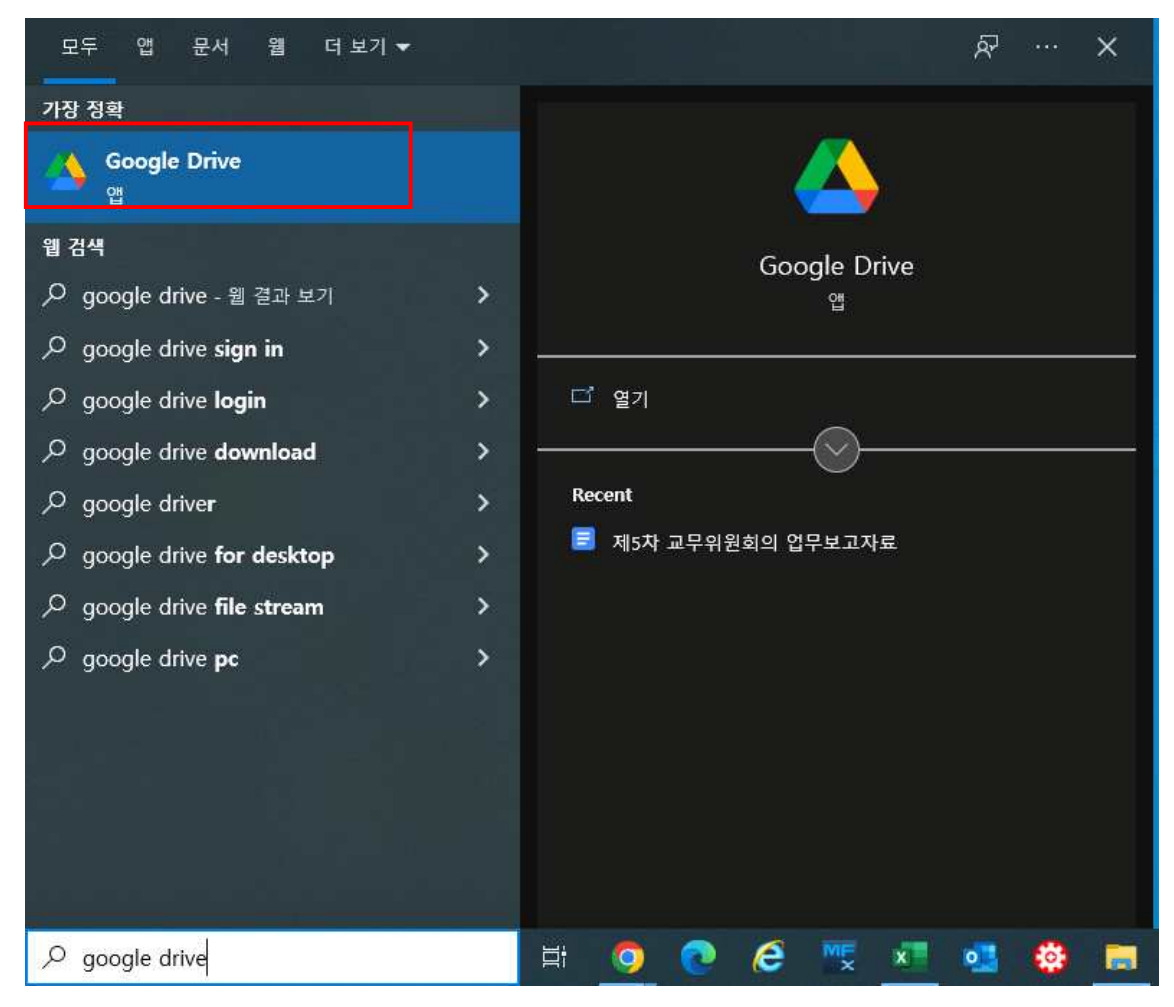

#### **7 프로그램 실행 후 로그인**

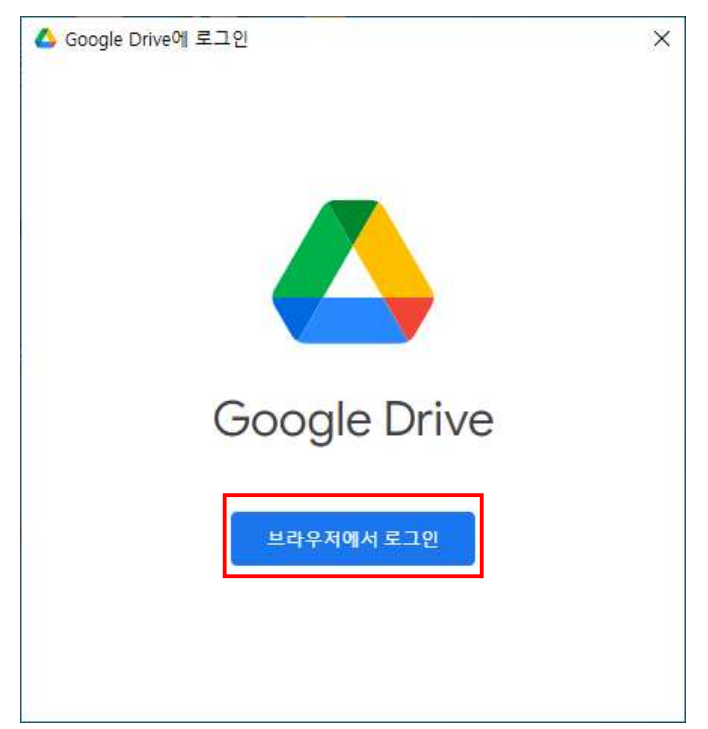

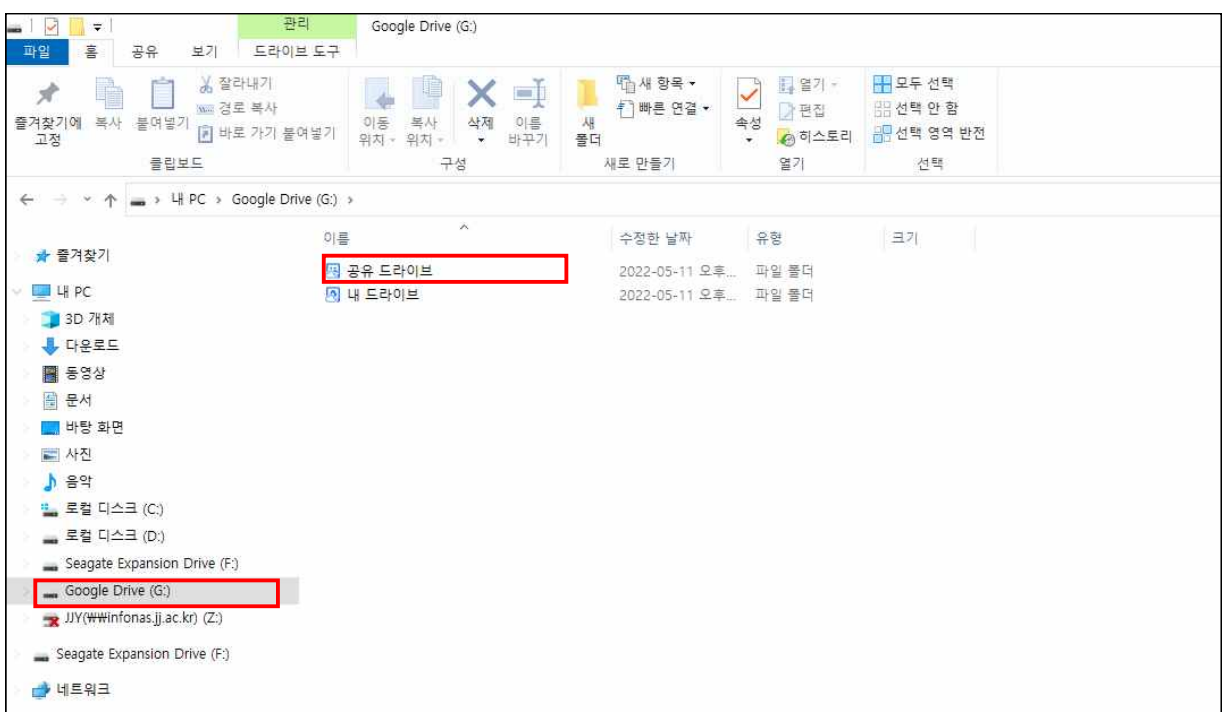

**8. 탐색기 실행 후 Google Drive – 공유 드라이브 이동**

**9. 사용 중인 공유 드라이브 마우스 우클릭 후 속성 선택하여 용량 확인 ※ 50GB 이하로 용량 조정(개인 저장소로 파일 이동 또는 삭제)**

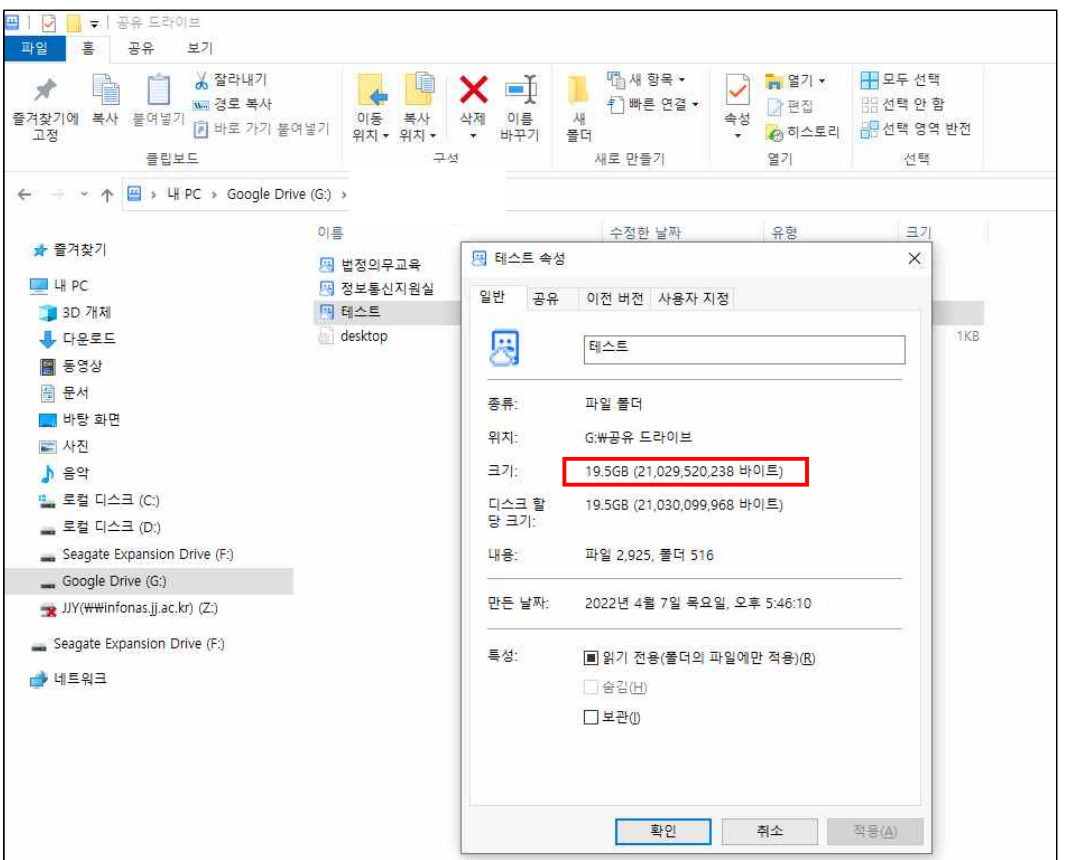

### Ⅶ 기타 안내

**1. 삭제된 파일은 복구가 불가하니 반드시 PC에 저장 후 삭제하세요.**

- **2. 휴지통까지 파일 삭제가 완료되어야 용량이 감소합니다.**
- **3. 기타 문의 사항은 정보통신지원실 담당 063-220-2178로 연락 바랍니다.**